# **PROFIL DLADMIN : L'ESSENTIEL**

## **TABLEAU DE BORD**

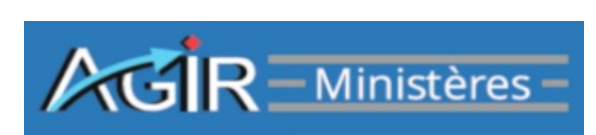

## **1 - Présentation générale du menu tableau de bord :**

Le tableau de bord centralise toute l'activité de consultation, de restitution et de valorisation des informations. Suivant le profil détenu, le périmètre de consultation est différent : national, local ou ciblé sur le périmètre de pilotage.

**Le tableau de bord permet d'agréger/consolider les données des unités de travail relevant du périmètre.**

Les indicateurs et résultats dans AGIR Ministères se présentent sous deux formes :

- des restitutions mises à jour en temps réel,

- des restitutions alimentées par un batch quotidien, présentant les résultats à J-1, pour lesquelles des critères de lancement ou l'application de filtres peuvent être appliqués.

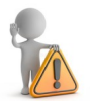

Chaque indicateur dispose d'une fiche descriptive accessible depuis l'icône ?

Elle décrit l'objectif de l'indicateur, son mode de calcul, le rythme de mise à jour des données ainsi que l'usage préconisé.

Le guide utilisateur détaille chacun des indicateurs et précise la nature des restitutions.

Les 3 onglets du **menu Tableau de bord** correspondent à 3 phases d'activité :

**<u><b>6** Onglet Tableau de bord</u> : regroupe les principaux indicateurs de suivi et de pilotage.

Il affiche en direct cinq principaux ratios d'activité.

Il donne également accès à :

- 4 indicateurs d'avancement des contrôles,
- 4 restitutions de résultat des contrôles,
- 2 restitutions relatives aux plans d'actions.

**Onglet Aide au paramétrage** : restitutions servant à la programmation.

Il regroupe les listes synthétisant le paramétrage du PDCI :

- Acteurs et unités de travail,
- Périmètres de corroboration,
- Contrôles programmés.

**Onglet Valorisation des informations** : analyse des résultats.

Il regroupe, par types d'indicateurs, les restitutions permettant l'analyse des résultats :

- Analyse des comptes et enjeux financiers,
- Analyse des risques,
- Conséquences des contrôles.

## **2 - Les restitutions mises à jour à J (au fil de l'eau) :**

Cinq restitutions sont disponibles :

- État et contenu des contrôles par service : permet de visualiser les grilles de supervision validées,
- État et contenu des contrôles par thème : permet de visualiser les grilles de supervision validées,
- Contrôles restants par thème de contrôle,
- État et contenu de la corroboration,
- Détail des actions.

Les deux accès : État et contenu des contrôles « par service », et « par thème » intègrent de nombreux indicateurs de pilotage : différence entre les contrôles échus et non échus, indication de la date d'échéance, taux de retard, taux d'avancement et taux de réalisation.

Au-delà d'une simple consultation de grilles, il s'agit d'orienter le pilotage de l'activité en fonction des échéances.

Taux de réalisation : [contrôles validés en supervision / contrôles programmés jusqu'au mois de la consultation] \* 100,

Taux d'avancement : [contrôles validés en supervision / total des contrôles programmés jusqu'à la fin de la campagne] \* 100.

Outre la consultation du détail des actions créées au niveau de la structure, l'entrée « Détail des actions » permet leur modification par l'administrateur local. Trois éléments sont modifiables :

- l'unité en charge de la réalisation de l'action,
- l'échéance de l'action,
- le process auquel elle se rattache.

### **3 - Les restitutions mises à jour à J-1 :**

L'utilisateur peut modifier la mise en forme de la restitution en ajoutant des axes d'analyse (colonnes) supplémentaires aux colonnes présentes par défaut dans la restitution. Il est également possible de filtrer les données obtenues (filtres) afin de cibler plus précisément la restitution.

Les menus déroulant et les colonnes supplémentaires, permettant de préciser les critères de lancement des restitutions, sont "pré-paramétrés" selon le profil de l'utilisateur, la restitution et le paramétrage de l'administrateur local.

Les restitutions comportent chacune une « Aide au paramétrage » détaillant les principales Es restrections components.<br>fonctionnalités et un ou plusieurs exemples de paramétrage.

- Un tri croissant ou décroissant est possible en cliquant sur l'en-tête de la colonne du tableau restitué,

- Les zones de saisie en haut des colonnes des tableaux permettent d'appliquer un filtre à partir de mots-clés (voire de lettres clés),

- Il est possible de combiner plusieurs filtres,

- Des conditions permettant de classer par ordre de grandeur ou encore d'effectuer une recherche par des mots ou parties de mots. Ces différentes conditions sont symbolisées par les signes suivants : < <=  $\Rightarrow$  > <> =  $\ast$ ,

- Des exports en ods, pdf et csv sont accessibles via ces icônes  $\mathbb{E}$   $\mathbb{E}$   $\mathbb{E}$  Ces exports reprennent l'ensemble des filtres appliqués.

#### **4 - Focus sur quelques restitutions :**

 **Résultats des grilles validées** : cette restitution permet d'extraire l'ensemble des résultats des contrôles (y compris les données en saisie libre comme les commentaires ou le détail des anomalies, le nombre de pièces jointes, les commentaires de l'action associée le cas échéant).

 **Taux d'avancement et de réalisation des contrôles** : la restitution intègre l'indicateur de "taux d'avancement". L'échéance des contrôles est consultable.

 **Conformité et enjeux financiers par question** : la restitution affiche les indicateurs « taux de conformité » et « couverture des enjeux financiers ».

 **Comptes en anomalie** : liste de façon détaillée les comptes identifiés en anomalie dans les grilles de type « Analyse de comptes ».

### **POUR EN SAVOIR PLUS :**

**- Le guide utilisateur détaillant toutes les fonctionnalités de l'application AGIR Ministères et comprenant un lexique** est accessible directement dans l'application via le bouton en haut à droite de l'écran : | ╗